## **Moates Flash & Burn**

Thank you for purchasing the Moates.net Flash & Burn. We appreciate your interest in our products and look forward to providing you with quality products and service in the future.

### **Overview**

The Moates.net Flash & Burn allows the user to program AT29C256, 27SF512 and AM19F040 chips (usable as drop-in replacements for most EFI applications) and read most stock-style chips (including 2732A, 27C128, 27C256, 27C512, etc.). It is self-powered from the USB port and includes stand-alone chip programming software. Optionally, you can also read stock GM memcals using the HDR1 adapter (not included).

## **Package Contents**

(1) - BURN1 Flash & Burn USB device (1) - 4 foot USB Cable

## **Software Installation**

The CD provided with your Flash & Burn contains the Flash & Burn software for use with your Flash & Burn. The latest version of this software can be found at:<http://www.tunerpro.net/downloadUtils.htm#FNB>

TunerPro RT also fully supports the Flash & Burn and can be found at: [http://www.tunerpro.net.](http://www.tunerpro.net/) The TunerPro RT prom I/O interface matches the Flash & Burn software interface, and all information in this manual applies to it as well as the Flash & Burn software bundled with your purchase.

## **Driver Installation**

The latest drivers needed to utilize your Flash & Burn product can be found at: [http://www.moates.net/product\\_info.php?cPath=33&products\\_id=66](http://www.moates.net/product_info.php?cPath=33&products_id=66)

Additional documentation on driver installation can be found at the moates.net website.

## **Using your Flash & Burn**

Chip reading and writing with the Flash & Burn software is accomplished with a intermediary buffer. When burning a file to a chip, this buffer is filled with that file. The buffer is then burned to the chip. Similarly, reading a chip to a file is done by way of the buffer. The chip gets read into the buffer, then the buffer gets saved to file.

#### **Chip Orientation**

The Flash & Burn has a 32-pin ZIF socket. Pin 1 of the chip should towards the ZIF handle. If you"re using a 28-pin chip, the chip should be placed so that the 2 extra rows of pins are between the chip and the ZIF handle. **Chip orientation is critical and failure to properly position or seat the chip can result in destroying the chip and/or the Flash & Burn itself.** See Figure 1 for an example of 28-pin chip orientation.

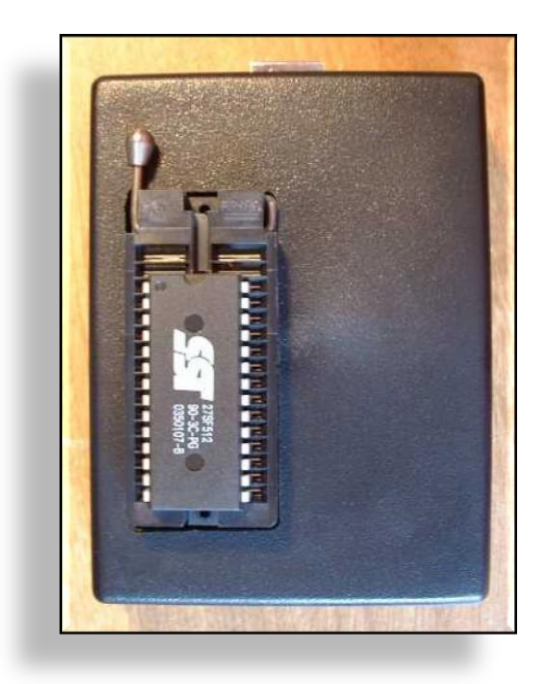

**Figure 1 – 28-pin Chip Orientation**

#### **Burning a chip**

- 1. Connect your Flash & Burn to the PC via the included USB cable and open the Flash & Burn Software.
- 2. Select the chip you will be programming from the **Supported Chips** list.
- 3. If you are unsure whether the chip you are using has been erased, press **Erase Chip**. This will erase all content from the chip.
- 4. Load the file into the buffer by selecting **Load File to Buffer**. This will open a **Browse** window where you can select the file you will be burning.
- 5. Input the addresses of the buffer you want burned to the chip (**Buffer Addressing**).
- 6. Input the addresses of the chip that you want the buffer data written to (**Chip Addressing**).

#### **Note: All addresses and file sizes must be 64-byte aligned.**

#### **Reading a chip**

- 1. Connect your Flash & Burn to the PC via the included USB cable and open the Flash & Burn Software.
- 2. Select the chip you will be programming from the **Supported Chips** list.
- 3. Select **Read Chip**. This will read the chip into the local buffer.
- 4. Select **Save Buffer to File** and browse to select the file you want saved in the buffer.
- 5. Press **Save**.

#### **Note: All addresses and file sizes must be 64-byte aligned.**

#### **Using Offsets**

If the chip you are programming is of a larger capacity than the binary file you are putting on it, you typically need to use an offset with respect to chip addressing. To program a chip with alternate offset, proceed as follows:

- 1. Ensure that all programs on the PC are closed, and then connect the Flash & Burn unit.
- 2. Once the unit is connected, start up the Flash & Burn program. You should see at the bottom of the window a message like "Connected: Flash & Burn 5.9.F" or something similar. If this is not shown, see the troubleshooting portion of this manual.
- 3. Place the chip in the ZIF socket. See "Chip Orientation" portion of this manual, and Figure 1 for clarity.
- 4. Select the type of chip you'll be programming from the drop-down menu. This will likely be either the AT29C256 or the 27SF512.
- 5. Pick the 'Load file to buffer' option, and navigate to find the file you want programmed on the chip. Select it, and it will be loaded to memory on the PC.
- 6. Take note of the file size indicated in the message window. It will likely be one of four sizes: 4KB, 16KB, 32KB, or 64KB.
- 7. Take a look at the top right part of the window, and you'll see the offset values. This is what we'll do next.
- 8. The file size, along with the chip size, will determine what offsets you need to use. When you change the offset values, you will notice that other values will change automatically. Just make sure that the correct values are filled in for all four boxes before programming the chip. The following table summarizes what offsets you need to use depending on chip used and file size:

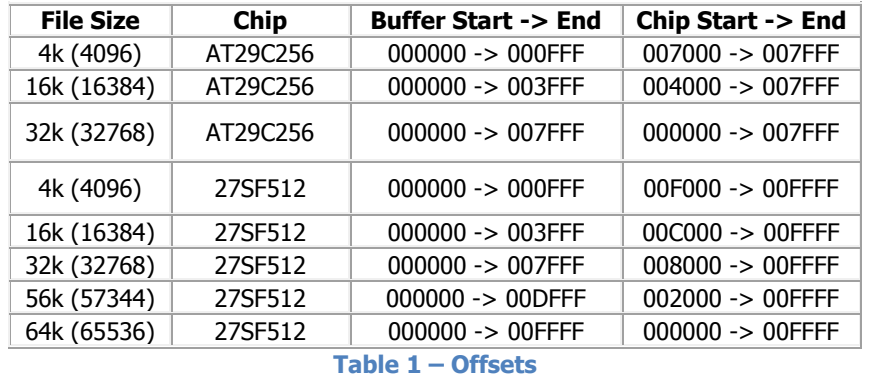

- 9. If using a 27SF512 chip, you must 'Erase Chip' first. This is not needed with the AT29C256.
- 10. Select the 'Program Chip' option
- 11. Use the 'Verify' command to make sure everything programmed correctly. You should get a 'Success' notice.

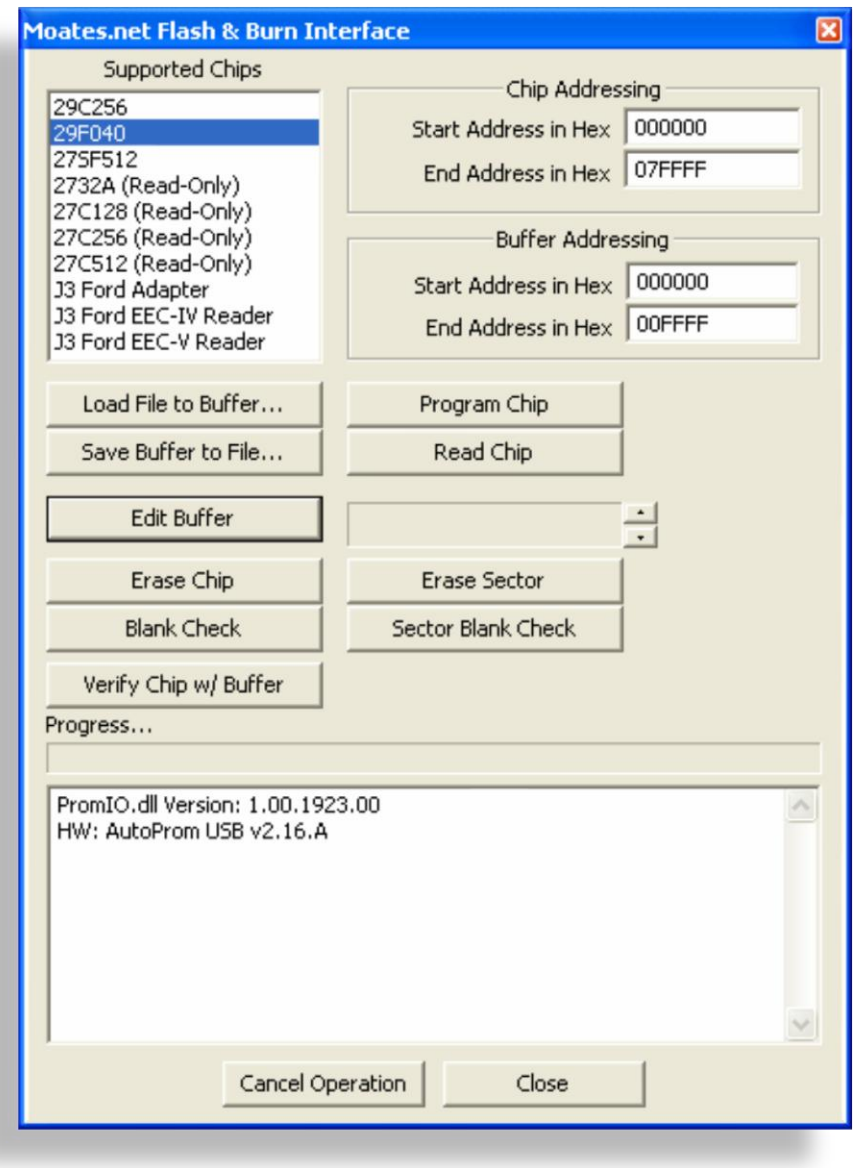

**Figure 2 - The Flash & Burn User Interface**

#### **Button and Field Descriptions**

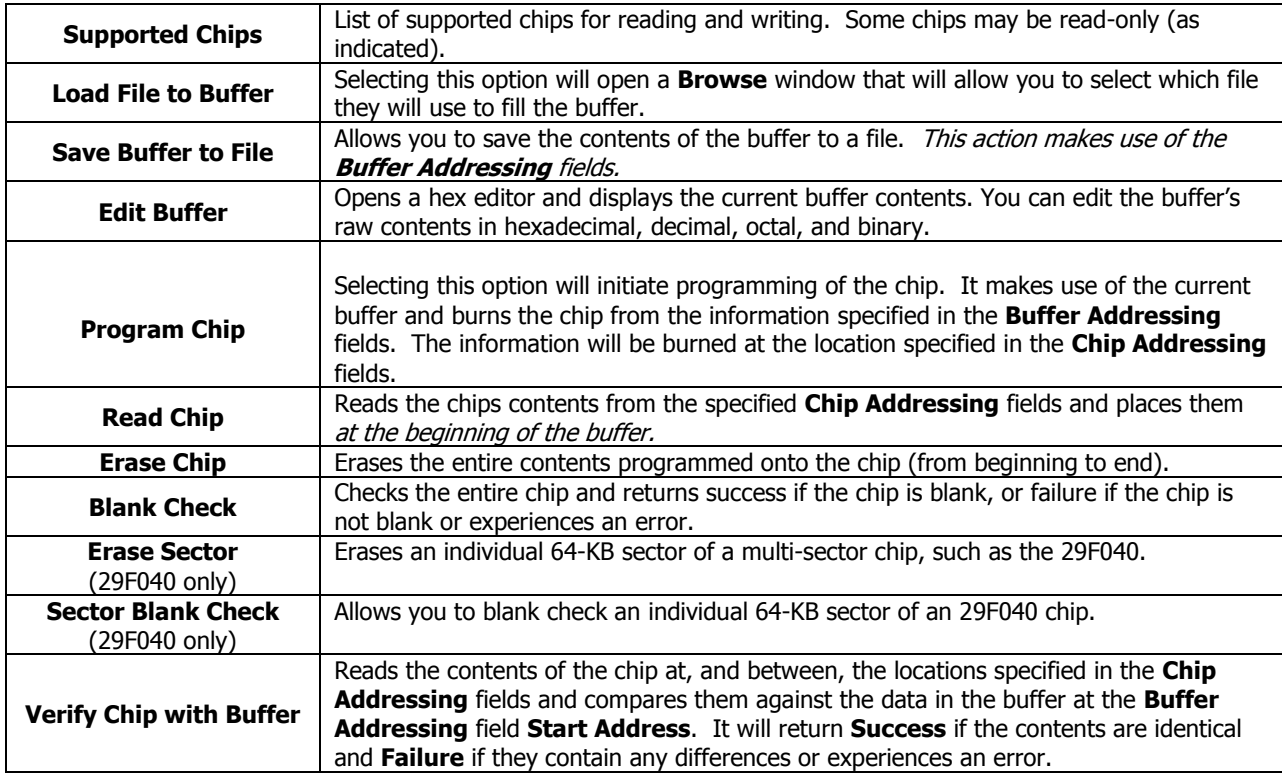

## **The Hex Editor**

The Flash & Burn software includes a built-in hex editor. This editor allows you to make quick edits to the raw binary data loaded to the buffer, either before burning it to the chip, or after reading it from the chip and before saving it to disk. In general, the hex editor is for advanced users.

See Figure 3 for an illustration of the hex editor. The Hex editor is split into 3 vertical "sections". The left-most section shows the start address of the data represented in the corresponding row of text. By default there are 16 bytes of data represented per row. The middle section is the hexadecimal value of each byte in the row. The rightmost section is the ASCII representation of the data row.

To use the hex editor:

- 1) Load a file to the buffer from disk, or read the contents of the chip. See the sections of this manual titled "Burning a Chip" and "Reading a Chip" for more information on how to do this.
- 2) Click the "Edit Buffer…" button. This will open the hex editor. Optionally, you can create a new and empty buffer by selecting "New" from the "Action" menu.
- 3) Make your edits by placing the cursor at the location at which you"d like to edit in either the hex or ASCII portion of the editor, then type in the new data. By default, information you type in will overwrite the existing information at the cursor location. If the value you attempt to type is invalid, the entry will be ignored. For instance, typing "G" in the hex portion will yield no change, as "G" is not a valid hex character.
- 4) To save your changes to the buffer, select "Commit Changes" in the "Action" menu.
- 5) Optionally, if you wish to save your changes back to disk, use "Save As…" in the "Action" menu.

| <b>Hex Editor</b>                                                                                                    |                                                                                                    |                                                                                    |                                                                                          |                                                                                                    |                                                                                        |                                                                                               |                                                                                                    |                                                                                              |                                                                                                    |                                                                                                |                                                                                                    |                                                                                                    |                                                                                                    |                                                                                                    |                                                                                                    |                                                                                                    |                                                                                                    |  |
|----------------------------------------------------------------------------------------------------|----------------------------------------------------------------------------------------------------|------------------------------------------------------------------------------------|------------------------------------------------------------------------------------------|----------------------------------------------------------------------------------------------------|----------------------------------------------------------------------------------------|-----------------------------------------------------------------------------------------------|----------------------------------------------------------------------------------------------------|----------------------------------------------------------------------------------------------|----------------------------------------------------------------------------------------------------|------------------------------------------------------------------------------------------------|----------------------------------------------------------------------------------------------------|----------------------------------------------------------------------------------------------------|----------------------------------------------------------------------------------------------------|----------------------------------------------------------------------------------------------------|----------------------------------------------------------------------------------------------------|----------------------------------------------------------------------------------------------------|----------------------------------------------------------------------------------------------------|--|
| Action View                                                                                                    |                                                                                                    |                                                                                    |                                                                                          |                                                                                                    |                                                                                        |                                                                                               |                                                                                                    |                                                                                              |                                                                                                    |                                                                                                |                                                                                                    |                                                                                                    |                                                                                                    |                                                                                                    |                                                                                                    |                                                                                                    |                                                                                                    |  |
| 000000000:<br>000000010:<br>00000020:<br>00000030:<br> 00000040:<br>00000050:<br>100000060:<br>00000070:<br>100000080:<br>l00000090 :<br>000000A0:<br>l000000B0 :<br>000000C0:<br> 000000000 <br>$\overline{000000E0}$ :<br>000000F0:<br>: ۱۵۵۵۵۵۵۵ | 7E<br>67<br>67<br>$1\text{Å}$<br>41<br>62<br>0A<br>98<br>C <sub>5</sub><br>F5<br>27<br>06<br>46<br>63<br>FF<br>7E<br>1F | 23<br>23<br>4E<br>05<br>C5<br>E0.<br>F5.<br>СO<br>2F<br>48<br>6E<br>n3<br>53<br>B5 | 85<br>99<br>39<br>25<br>00<br>40<br>B <sub>5</sub><br>1 A<br>CE.<br>ΩF<br>26<br>E7<br>26 | 23<br>ΩO<br>nз<br>4E<br>30<br>C5<br>1 A<br>18<br>77<br>$\mathbf{0.4}$<br>C9<br>B7<br>01<br>97<br>nn<br>B7 | 6D<br>6F<br>ΩF<br>20<br>FA<br>15<br>05<br>C5<br>3F<br>6E<br>nn<br>D6<br>02<br>45<br>7F | 23<br>23<br>23<br>4E<br>C٩<br>29<br>D5<br>C5<br>D5<br>F5<br>34<br>D6.<br>89<br>ΩF<br>B5<br>48 | зс<br>27<br>4B<br>68<br>04<br>CD<br>58<br>2E<br>13<br>98<br>CE<br>ΩF<br>8 <sub>A</sub><br>C5<br>32<br>46<br>06 | ۵O<br>01<br>nз<br>4E<br>38<br>D5<br>19<br>53<br>47<br>3D<br>27<br>34<br>24<br>81<br>49<br>28 | EE<br>F8<br>67<br>00<br>DŪ<br>30<br>59<br>B5<br>D <sub>5</sub><br>FF<br>35<br>E1<br>CE<br>E1<br>7E<br>67<br>43 | n1<br>02<br>4D<br>6E.<br>84<br>F9<br>B5<br>34<br>13.<br>57<br>C9<br>C4<br>10<br>02<br>D6<br>n1 | 18<br>60<br>41<br>65<br>00<br>C5<br>1 A<br>98<br>C5<br>22<br>53<br>97<br>35<br>7E<br>ΩF<br>00<br>F | 02<br>-01<br>4D<br>00<br>24<br>98<br>FF<br>10<br>.nn<br>B5<br>E1<br>C <sub>9</sub><br>CB.<br>27<br>03 | 67<br>67<br>54<br>B5<br>07<br>98<br>40<br>FF<br>18<br>C5<br>32<br>7E<br>10<br>F5<br>E1<br>C6<br>D6 | 23<br>23<br>4D<br>04<br>00<br>FF<br>$00\,$<br>C5<br>C5<br>40<br>81<br>53<br>7E<br>7E<br>C <sub>4</sub><br>00<br>ΩF | ВF<br>16<br>48<br>15<br>30<br>C <sub>5</sub><br>C <sub>5</sub><br>41<br><b>B7</b><br>D <sub>0</sub><br>7E<br>26<br>63<br>43<br>97<br>36.<br>27 | 03<br>03<br>27<br>57<br>FE<br>40<br>41<br>1 <sup>C</sup><br>09<br>FB<br>C <sub>5</sub><br>B <sub>7</sub><br>63<br>F6<br>E1<br>C9<br>E1 | ~#∥#m#く.îg#¿.<br>g#∎.g#'.ø.`.g#.<br>g#9. g#K. gMAMTHH'<br>$N^*N$ oNhN.ne. $\mu$ $W$<br>A.AO.E.BD   .b. . 0b<br>bÅ.)Í80ùÅ\$∥ÿÅ@<br>$A@.$ ú $OXOY$ $\mu$ . $Q'AA$<br>∥àµÅµ4∥ÿÿÅA.<br>Å. .w.Ö.SÕ.Å. .Ä·<br>õõÎ.Åõ∥GÿW".Å@Đû<br>$'A$ . $E$ ?41 = 5 $E$ S $\nu$ 2~Å<br>.⁄&·nÖ.'áÀ∥á~S&·<br>$FHg$ $H41.5E$ . $\infty$ cc<br>cnc∥Ö.Å\$á.~Éõ~Cö<br>ÿ.Ôµ2~Ö.'áÀ∥á<br>$\sim$ S& EHFIg. $R.6E$<br>,µ2~Å.(C∎öÿÖ.'á‡ |  |
| Cursor: 00000086<br>Value: 13                                                                                                    |                                                                                                    |                                                                                    |                                                                                          |                                                                                                    |                                                                                        |                                                                                               |                                                                                                    |                                                                                              |                                                                                                    |                                                                                                |                                                                                                    |                                                                                                    |                                                                                                    | 524288 bytes<br>OVR                                                                                                |                                                                                                    |                                                                                                    |                                                                                                    |  |

**Figure 3 - The Flash & Burn Hex Editor**

# **Troubleshooting and Frequently Asked Questions**

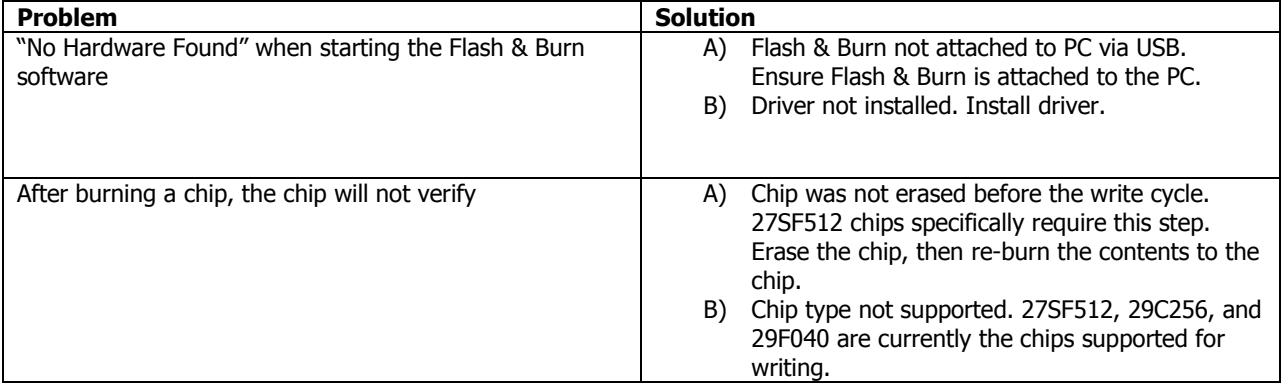

#### **Disclaimers**

THE MATERIALS (INCLUDING ALL SOFTWARE) AND SERVICES PROVIDED BY MOATESWARE, LLC ARE PROVIDED "AS IS" WITHOUT WARRANTIES OF ANY KIND INCLUDING WARRANTIES OF MERCHANTABILITY, FITNESS FOR A PARTICULAR PURPOSE, OR NON-INFRINGEMENT OF INTELLECTUAL PROPERTY. Moatesware, LLC"s obligations with respect to its products and services are governed solely by the agreements under which they are provided and nothing on in this document should be construed to alter such agreements. Moatesware, LLC further does not warrant the accuracy and completeness of the materials, software or services in this document. Moatesware, LLC may make changes to the materials and services in this document, or to the products and prices described in them, at any time without notice. The materials and services in this document may be out of date, and Moatesware, LLC makes no commitment to update the materials and services in this document. Applicable law may not allow the exclusion of implied warranties, so this exclusion may not apply to you.

#### Limitation of liability

IN NO EVENT WILL MOATESWARE, LLC, ITS SUPPLIERS, OR OTHER THIRD PARTIES MENTIONED IN THIS DOCUMENT BE LIABLE FOR ANY DAMAGES WHATSOEVER (INCLUDING, WITHOUT LIMITATION, THOSE RESULTING FROM LOST PROFITS, LOST DATA OR BUSINESS INTERRUPTION) ARISING OUT OF THE USE, INABILITY TO USE, OR THE RESULTS OF USE THIS DOCUMENT OR THE PRODUCTS MENTIONED IN THIS DOCUMENT, ANY WEBSITES DIRECTLY LINKED IN THIS DOCUMENT, OR THE MATERIALS OR INFORMATION OR SERVICES CONTAINED AT ANY OR ALL SUCH SITES, WHETHER BASED ON WARRANTY, CONTRACT, TORT OR ANY OTHER LEGAL THEORY AND WHETHER OR NOT MOATESWARE, LLC HAS BEEN ADVISED OF THE POSSIBILITY OF SUCH DAMAGES. IF YOUR USE OF THE MATERIALS, INFORMATION OR SERVICES FROM THIS DOCUMENT RESULTS IN THE NEED FOR SERVICING, REPAIR OR CORRECTION OF EQUIPMENT OR DATA, YOU ASSUME ALL COSTS THEREOF. APPLICABLE LAW MAY NOT ALLOW THE EXCLUSION OR LIMITATION OF INCIDENTAL OR CONSEQUENTIAL DAMAGES, SO THESE LIMITATIONS OR EXCLUSIONS MAY NOT APPLY TO YOU.

#### Use of software

Any software that is made available to download from this document or from Moatesware, LLC is the copyrighted work of Moatesware, LLC and/or its suppliers. Use of the software is governed by the terms of the end user license agreement, if any, which accompanies or is included with the software ("License Agreement"). You may not download or install any Software that is accompanied by or includes a License Agreement unless you have read and accepted the terms of the License Agreement. REPRODUCTION OR REDISTRIBUTION OF THE SOFTWARE IS PROHIBITED EXCEPT AS PROVIDED FOR IN THE APPLICABLE LICENSE AGREEMENT.

## **Contact & Support**

Please ensure you"ve read through this manual and any additional documentation on the website. In the event that you require further assistance, please contact support via email at [support@moates.net.](mailto:support@moates.net)

Moatesware, LLC 16848 Jefferson Hwy Baton Rouge, LA 70817

[http://www.moates.net](http://www.moates.net/)